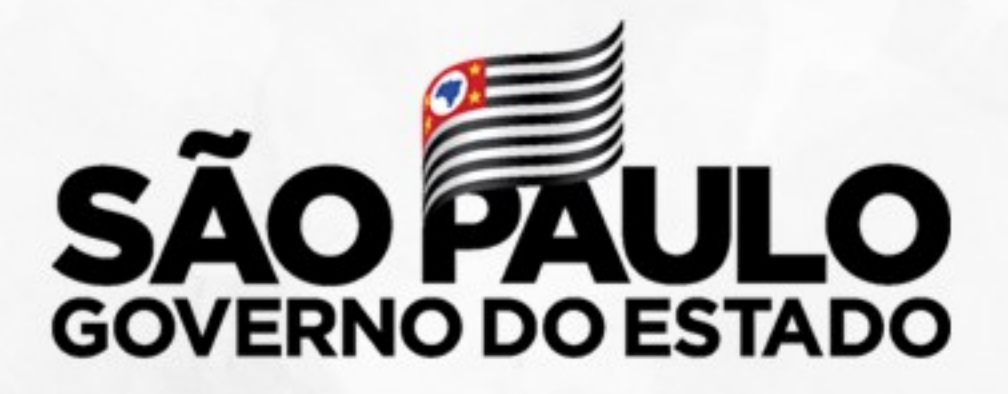

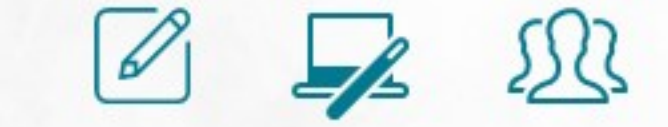

Secretaria de Educação

#### Tutorial Inscrição Docente/2021  $\| \cdot \|$ Categoria O -

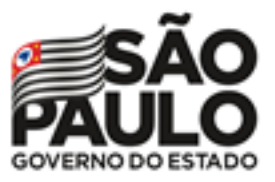

Secretaria da Educação

# Tutorial Inscrição Cat. O - 2021

#### **ATRIBUIÇÃO ONLINE**

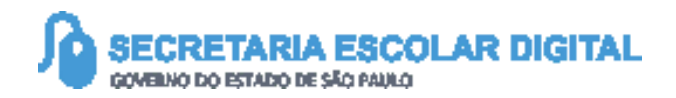

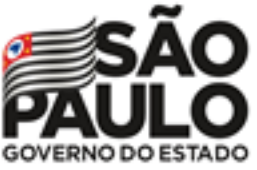

#### Secretaria da Educação

# INTRODUÇÃO

**Neste material você irá aprender a como realizar a sua inscrição para 2021 através da Atribuição Online.**

**Os perfis que possuem acesso são:**

INTTRODUÇÃO

• Todos os perfis de servidor ativo na rede estadual

**Obs.:** a inscrição é realizada pelo perfil atual da SED.

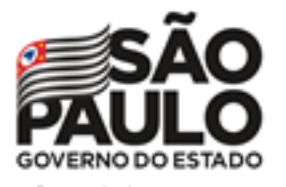

PASSO A PASSO

## Atribuição Online – Inscrição 2021

Inscrição 2021 – Professores Categoria O

**Pontos de atenção:**

O processo de inscrição de/atribuição de aulas de 2021 será realizado na Plataforma SED: https://sed.educacao.sp.gov.br/

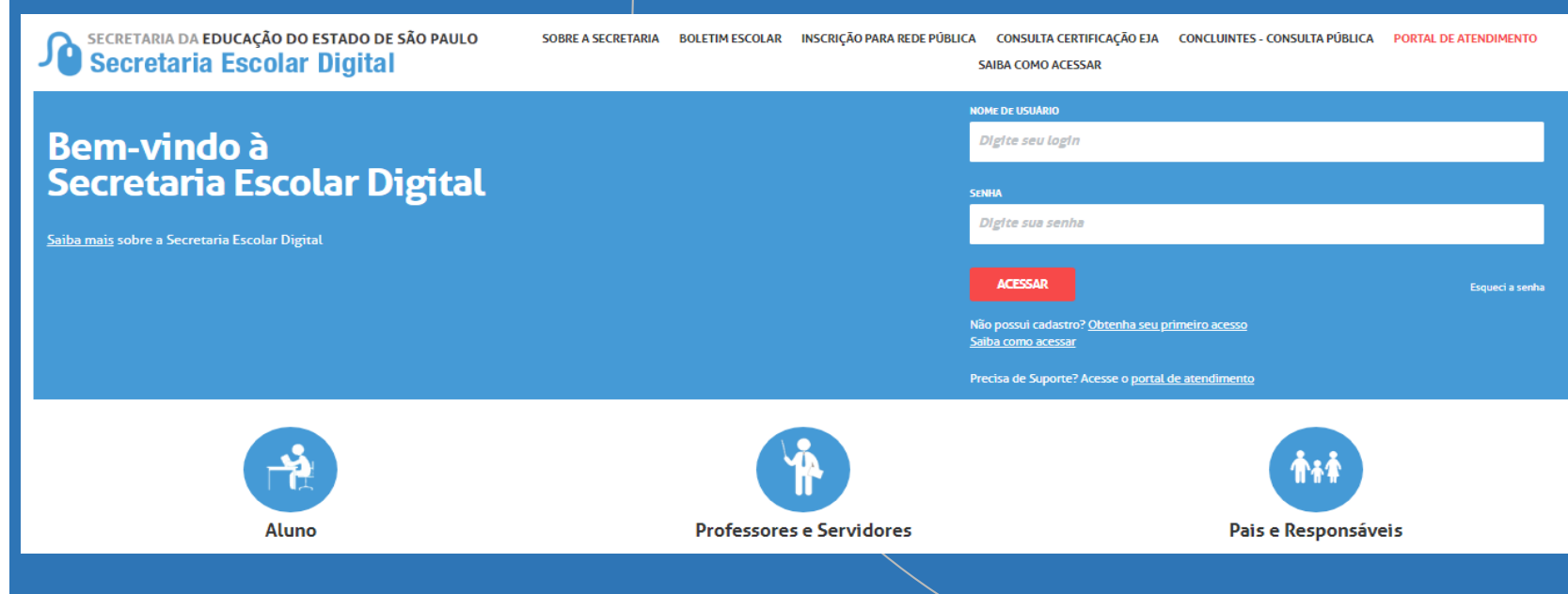

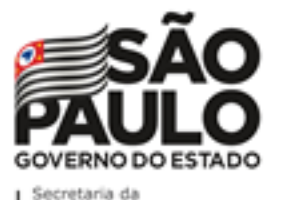

Atribuição Online – Inscrição 2021

#### Inscrição 2021 – Professores Categoria O

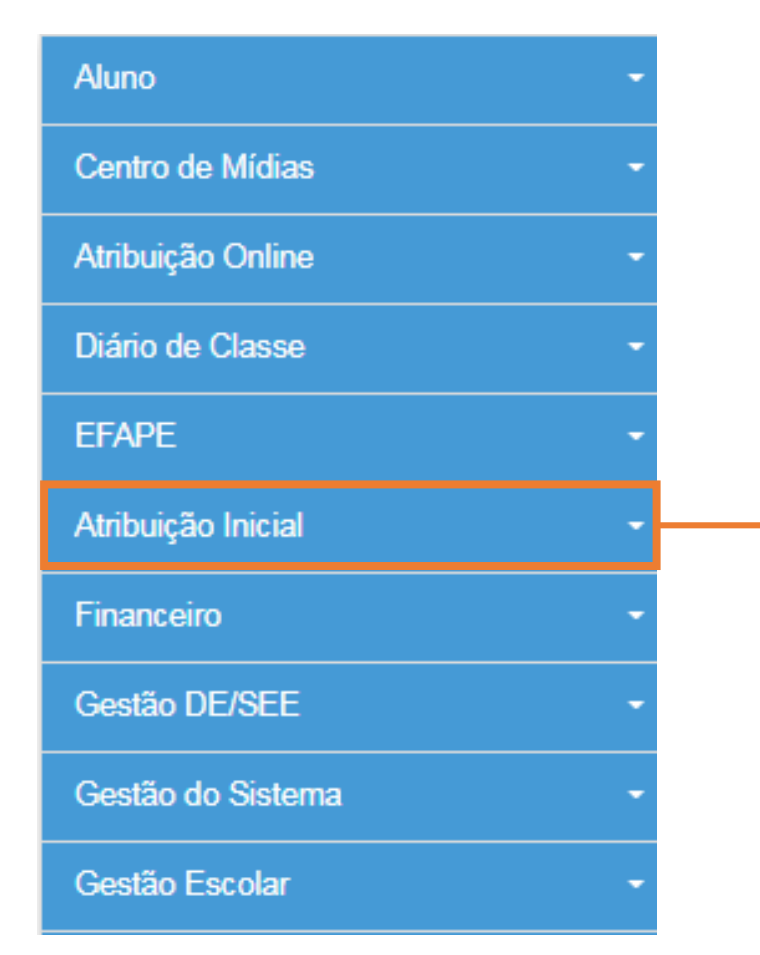

Para iniciar o processo de **inscrição de 2021, selecione a categoria "Atribuição Inicial".**

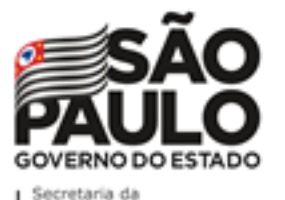

Atribuição Online – Inscrição 2021

#### Inscrição 2021 – Professores Categoria O

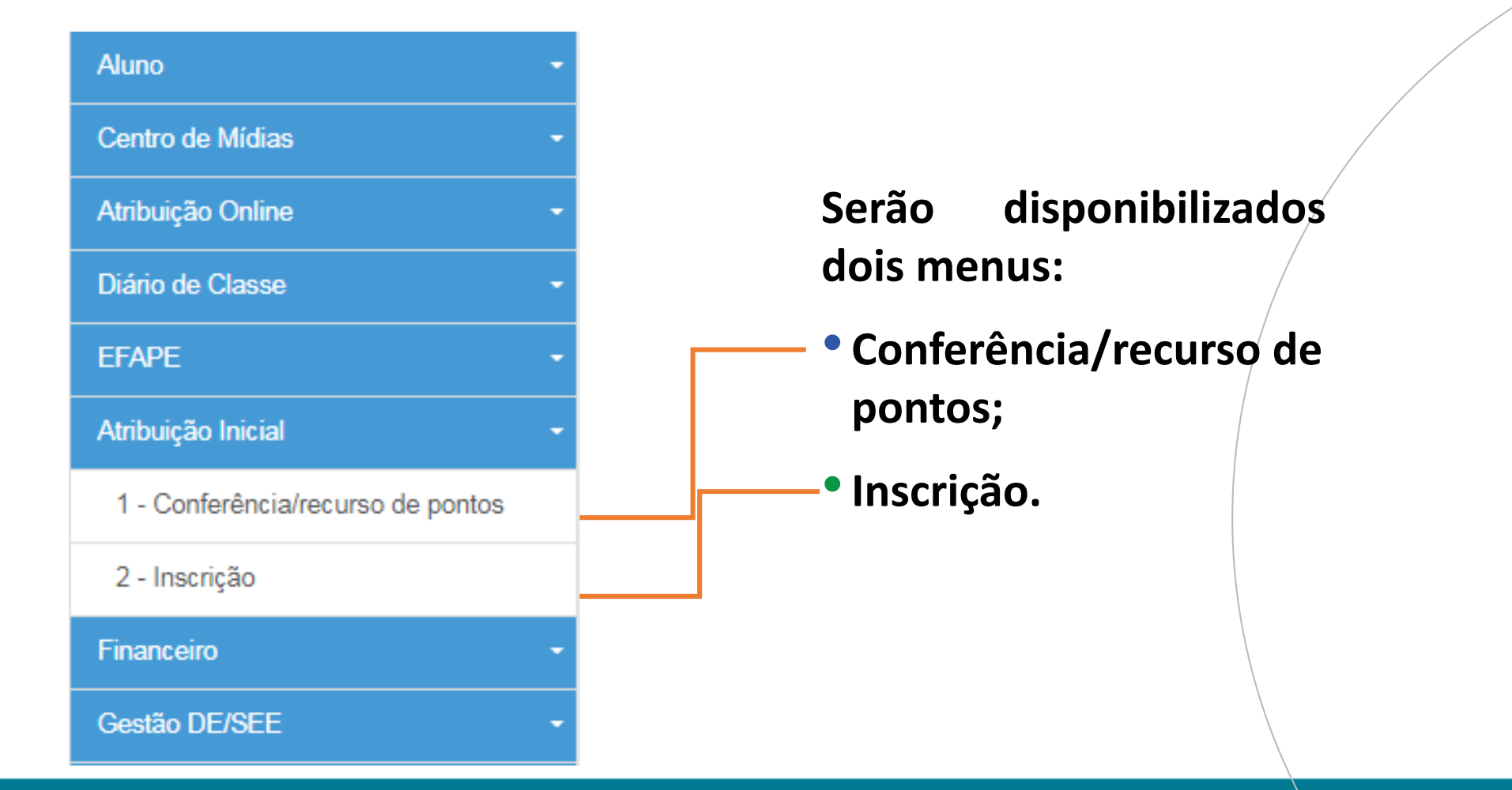

PASSO A PASSO

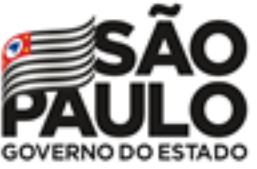

## Atribuição Online – Inscrição 2021

Inscrição 2021 – Professores Categoria O

## **Pontos importantes:**

- **Antes de iniciar a inscrição, faça a conferência da pontuação e, em caso de divergência, solicite o recurso.**
- **Após a conclusão da inscrição, é possível consultar a pontuação, mas não será possível solicitar recurso.**

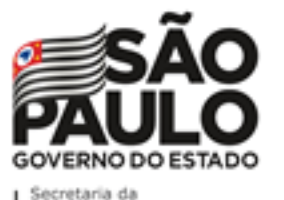

## Atribuição Online – Inscrição 2021

#### Conferência/recurso de pontos

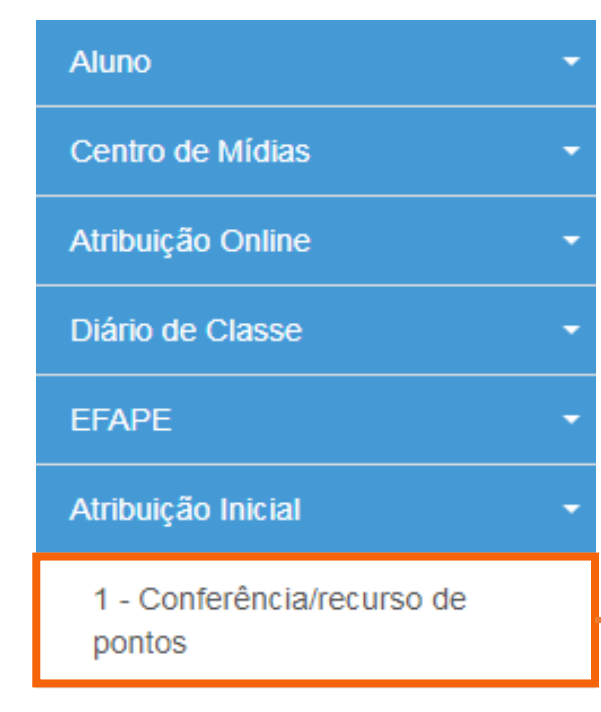

#### 2 - Inscrição

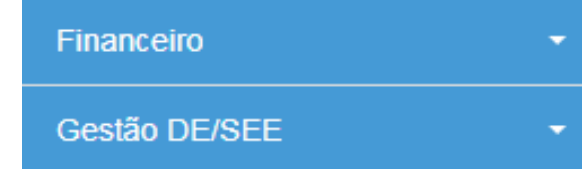

**Ao selecionar o menu "Conferência/recurso de pontos", será apresentada uma mensagem de orientação.**

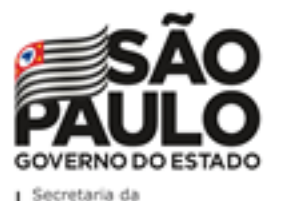

## Atribuição Online – Inscrição 2021

#### Conferência/recurso de pontos

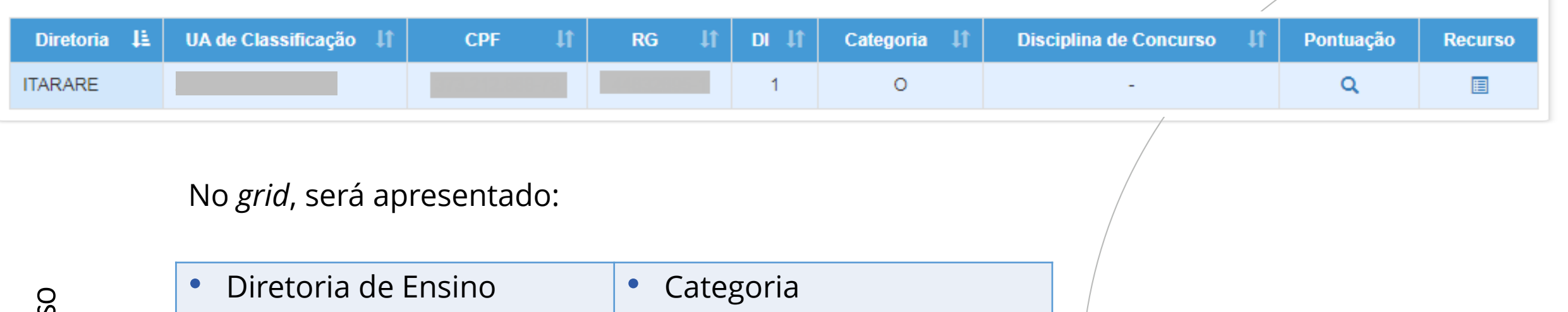

• UA de Classificação  $\vert \cdot \vert$  Disciplina de Concurso • CPF • Pontuação • RG • Recurso • DI

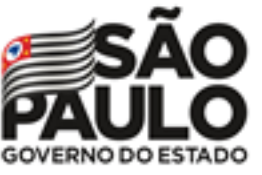

# Atribuição Online – Inscrição 2021

#### Conferência/recurso de pontos

#### Bem-Vindo à Atribuição Inicial

#### Olá, Professor!

Seja bem vindo(a) à inscrição para a Atribuição Online 2021. Caso já tenha participado de alguma etapa de atribuição online durante 2020, provavelmente já conhece um pouco do novo formato da atribuição online. Estamos iniciando agora a jornada rumo à atribuicão inicial de 2021.

A primeira etapa é a realização de sua inscrição, que pode ser feita no menu "Atribuição" Inicial" > "Inscrição" ou clique para acessar. Contudo, é muito importante que antes de efetivar sua inscrição você confira sua pontuação. Caso encontre algum erro ou informação ainda não atualizada no sistema, você poderá solicitar recurso para sua Diretoria de Ensino.

Realizar um recurso é muito simples. Clique no ícone da coluna "Recurso" da próxima tela. Em seguida clique no item " + Cadastrar", para cadastrar um novo recurso.

Por fim, selecione o(s) tipo(s) do(s) recurso(s), apresente sua argumentação e insira os documentos comprobatórios para análise de sua Diretoria de Ensino.

Na tela de recursos você conseguirá acompanhar todas as solicitações de correção enviadas.

Caso tenha alguma dúvida sobre a conferência de pontos ou mesmo críticas e sugestões, entre em contato com sua Diretoria de Ensino ou por meio de nossa central de atendimento: https://atendimento.educacao.sp.gov.br/ Forte abraço!

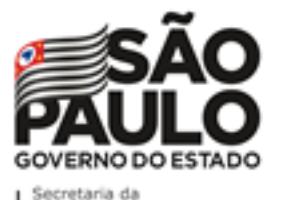

## Atribuição Online – Inscrição 2021

#### Conferência de dados e pontuação

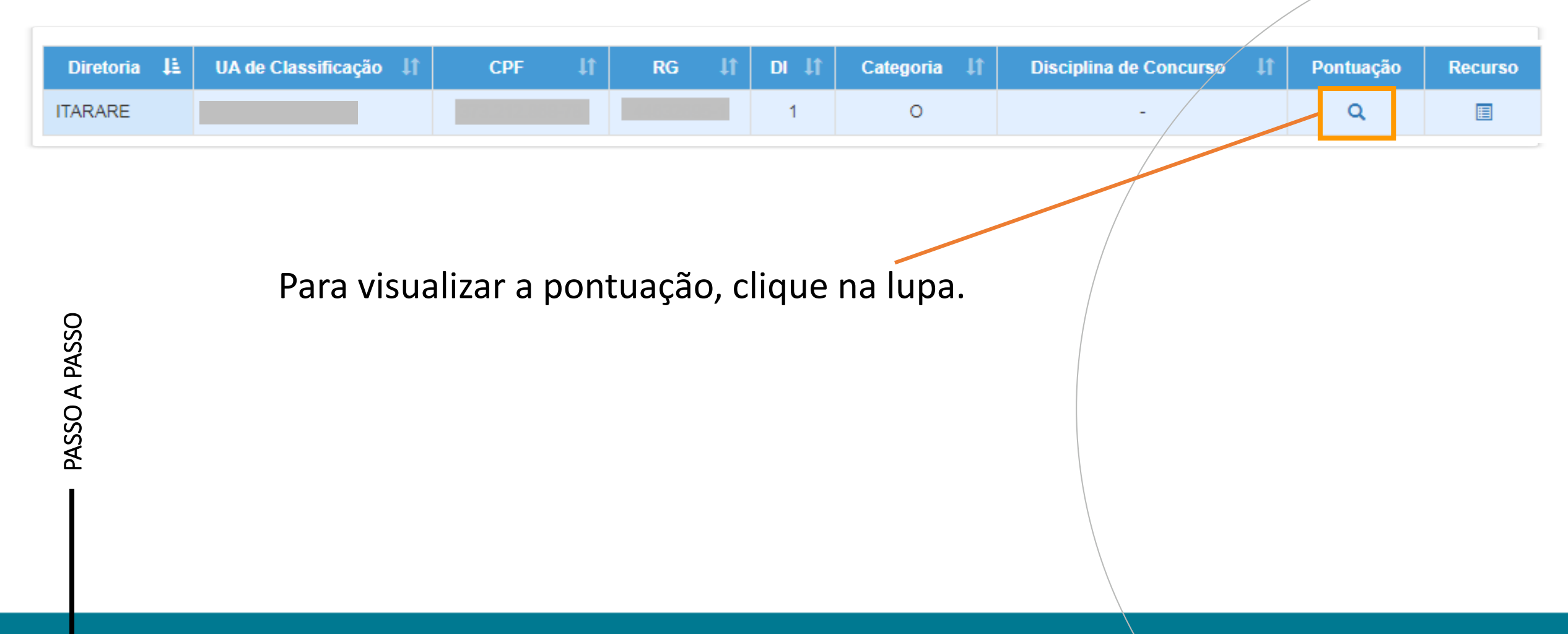

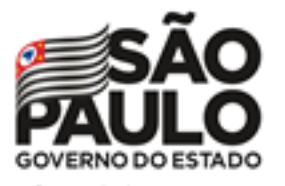

Secretaria da Educação

## Atribuição Online – Inscrição 2021

Conferência de dados e pontuação

#### **Serão apresentados os seguintes dados:**

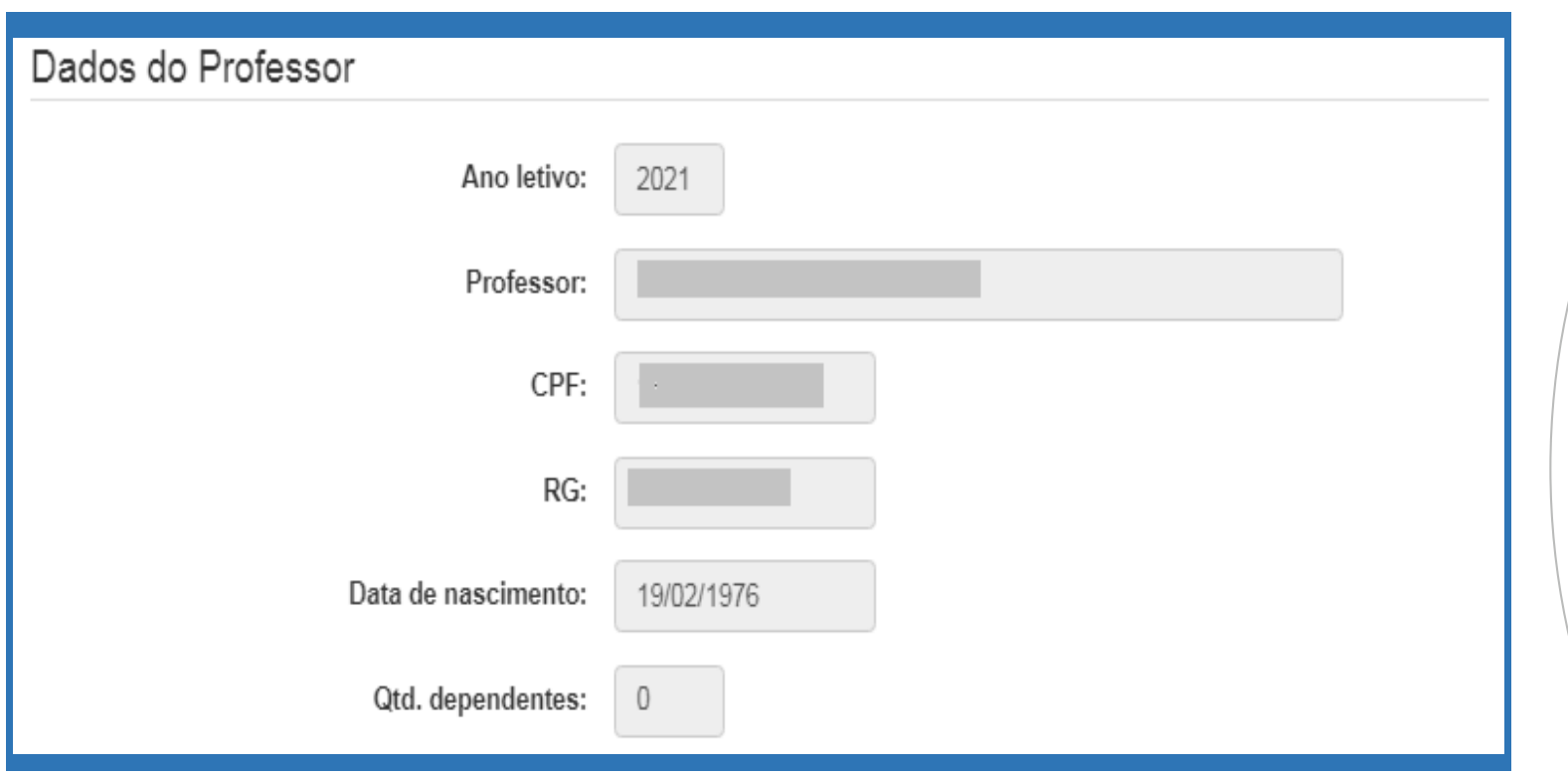

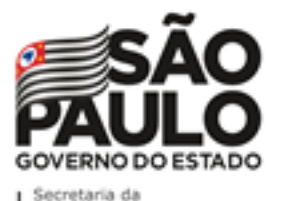

PASSO A PASSO

## Atribuição Online – Inscrição 2021

#### Conferência de dados e pontuação

#### **Serão apresentados os seguintes dados:**

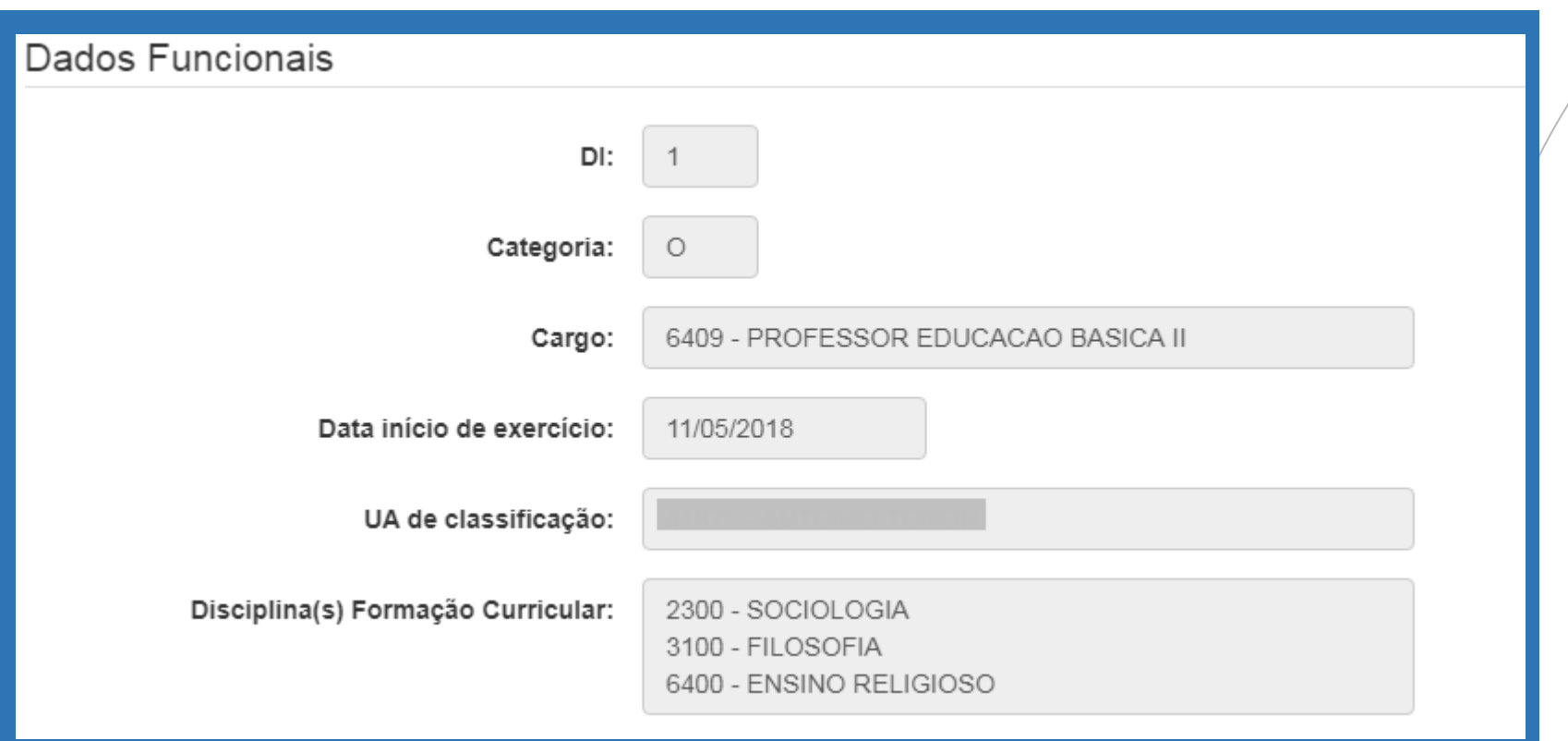

**16**

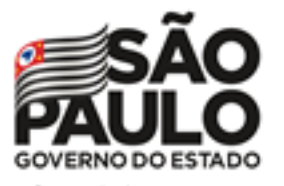

PASSO A PASSO

## Atribuição Online – Inscrição 2021

#### **Serão apresentados os seguintes dados:** Conferência de dados e pontuação

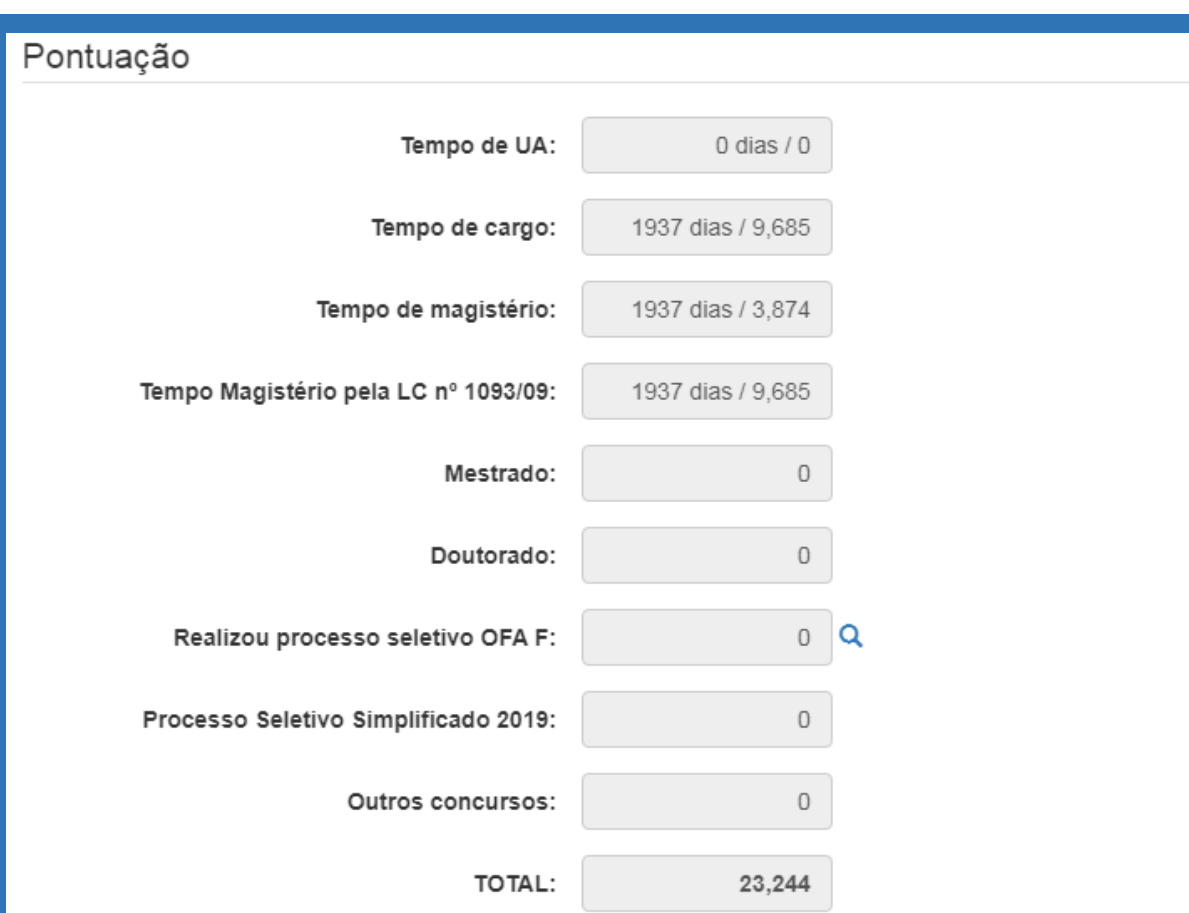

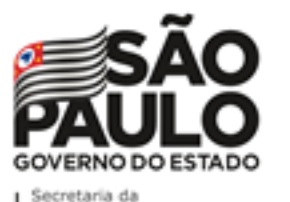

## Atribuição Online – Inscrição 2021

#### **RECURSOS**

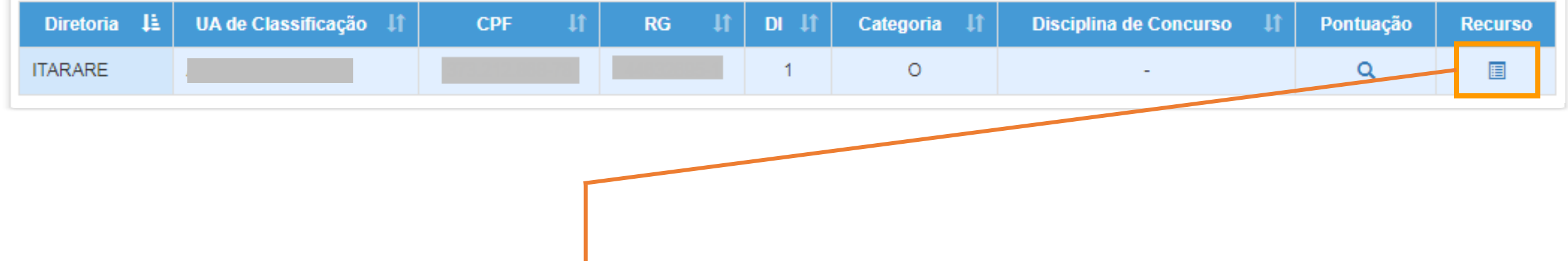

**Para visualizar, solicitar e acompanhar o recurso,** 

**clique no ícone .**

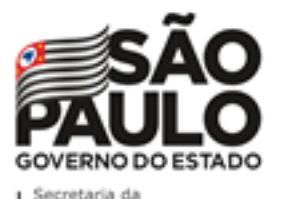

PASSO A PASSO

## Atribuição Online – Inscrição 2021

## **RECURSOS**

#### **Na tela de recurso, serão apresentados os dados do Professor:**

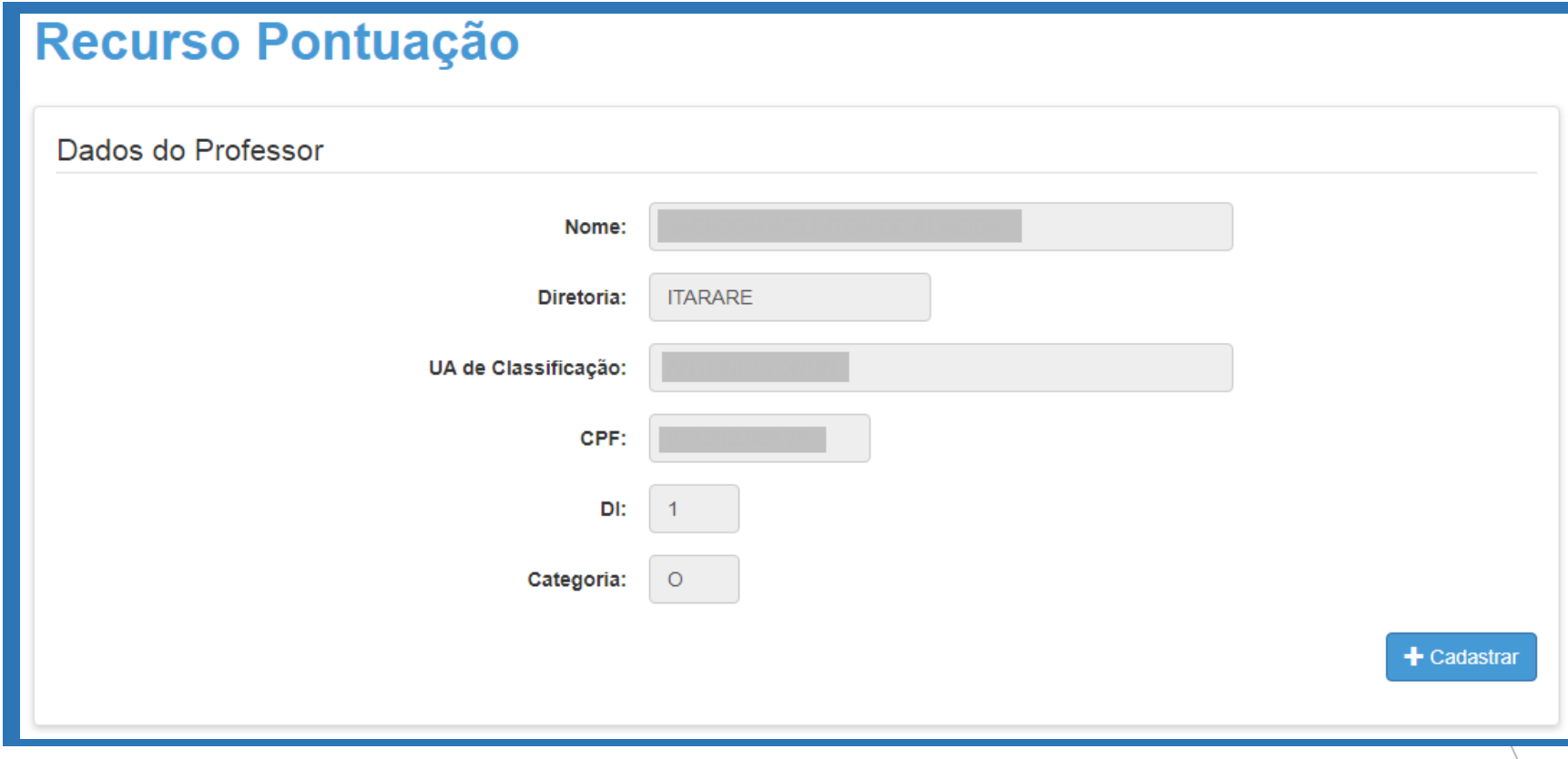

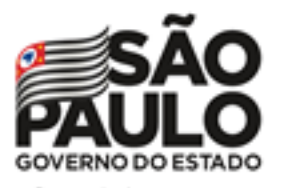

## Atribuição Online – Inscrição 2021

**RECURSOS** 

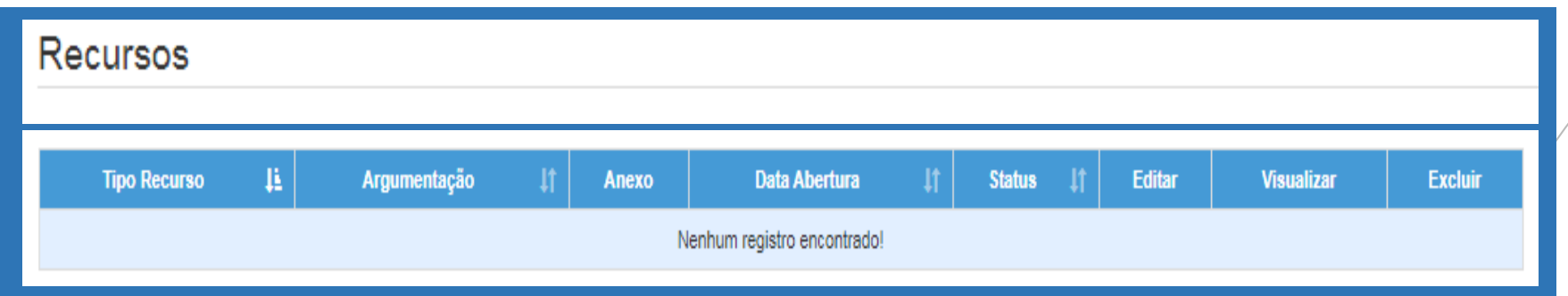

**Serão apresentados os possíveis recursos solicitados.**

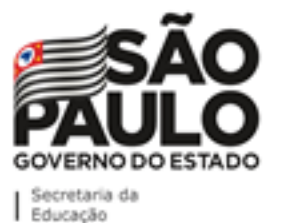

## Atribuição Online – Inscrição 2021

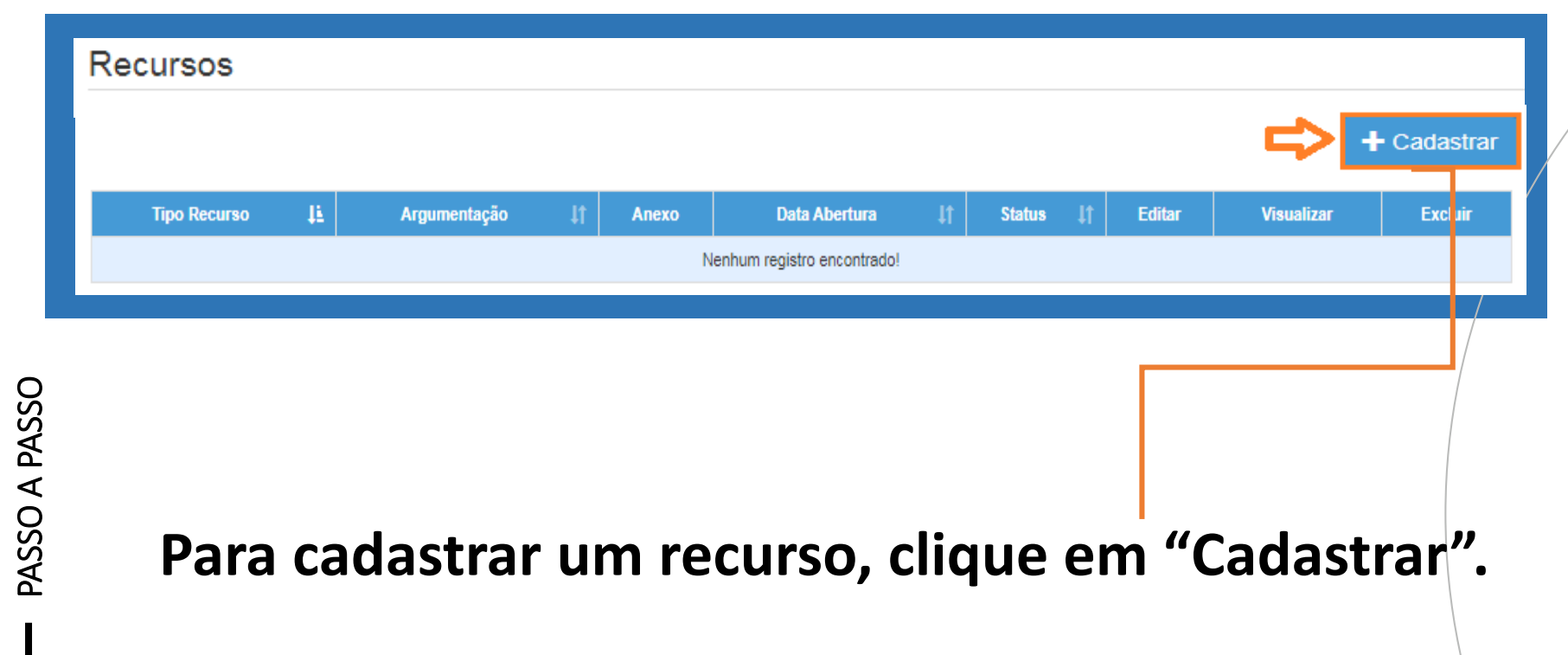

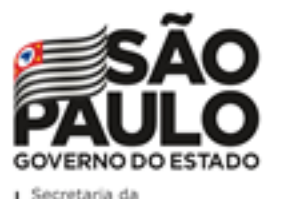

## Atribuição Online – Inscrição 2021

- **Indique o tipo de recurso.**
- **É possível selecionar mais de uma opção.**

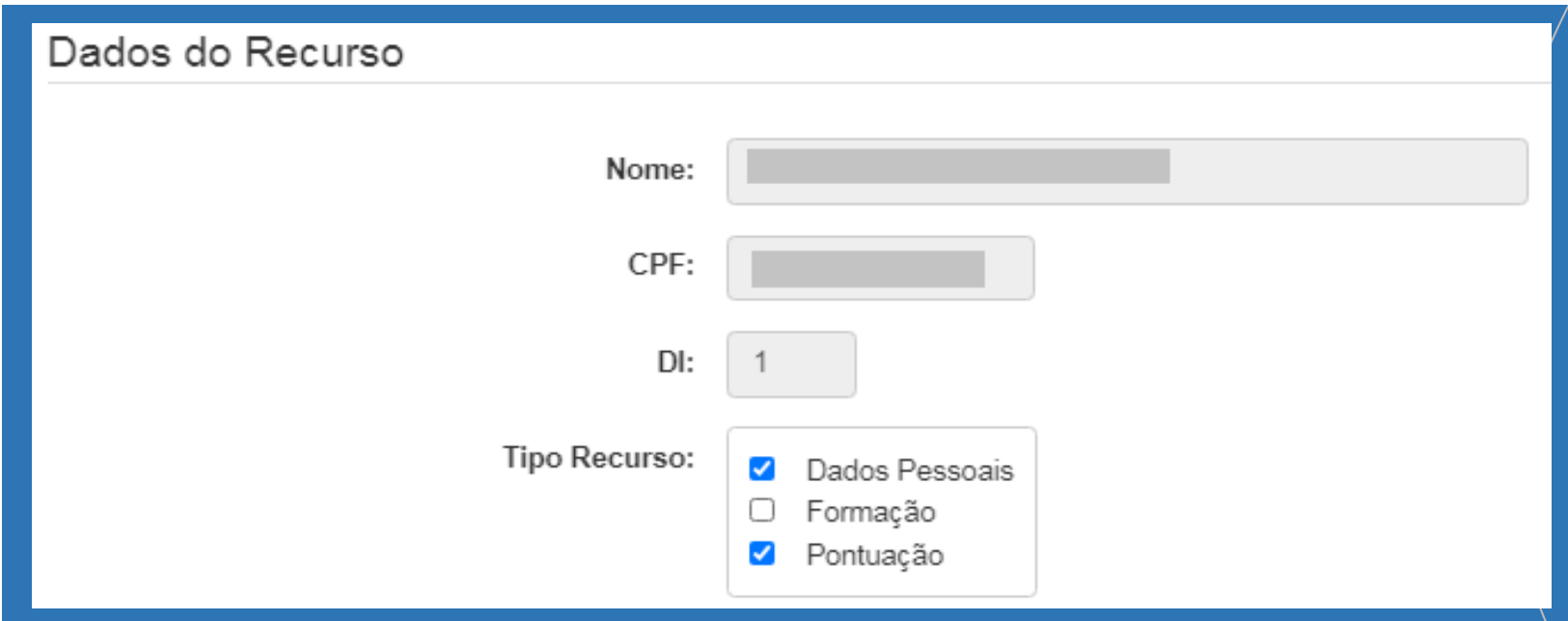

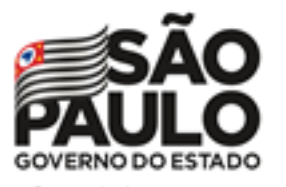

Atribuição Online – Inscrição 2021

- **Informe sua argumentação.**
- **É necessário que ela contenha no mínimo 30 caracteres.**

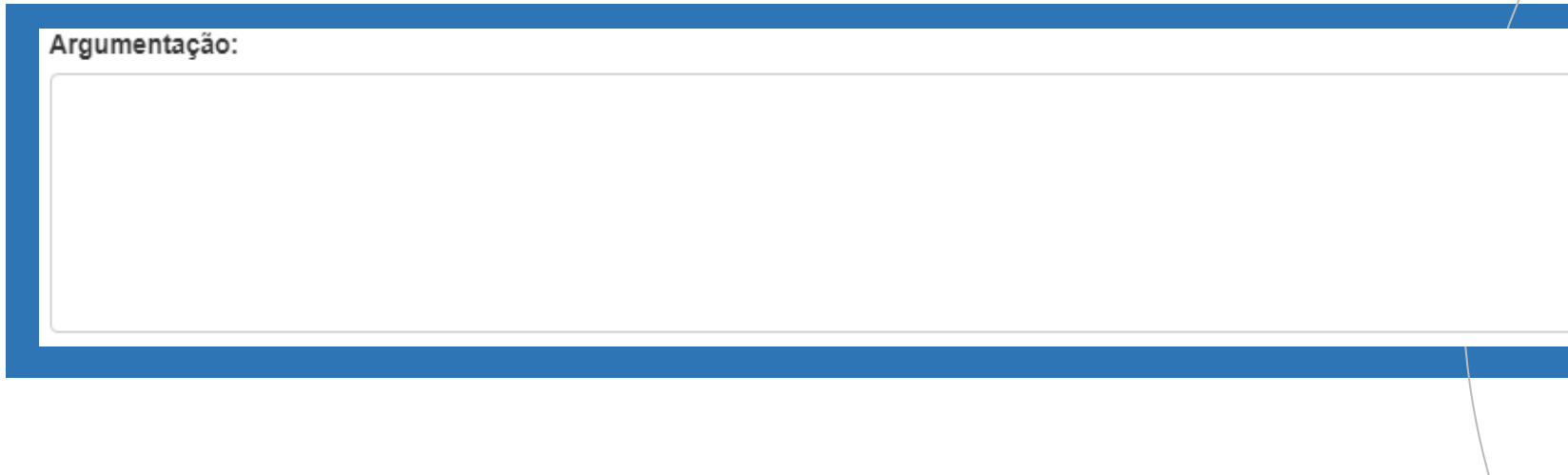

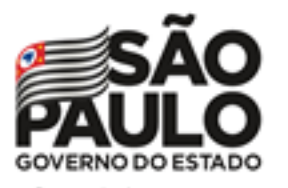

## Atribuição Online – Inscrição 2021

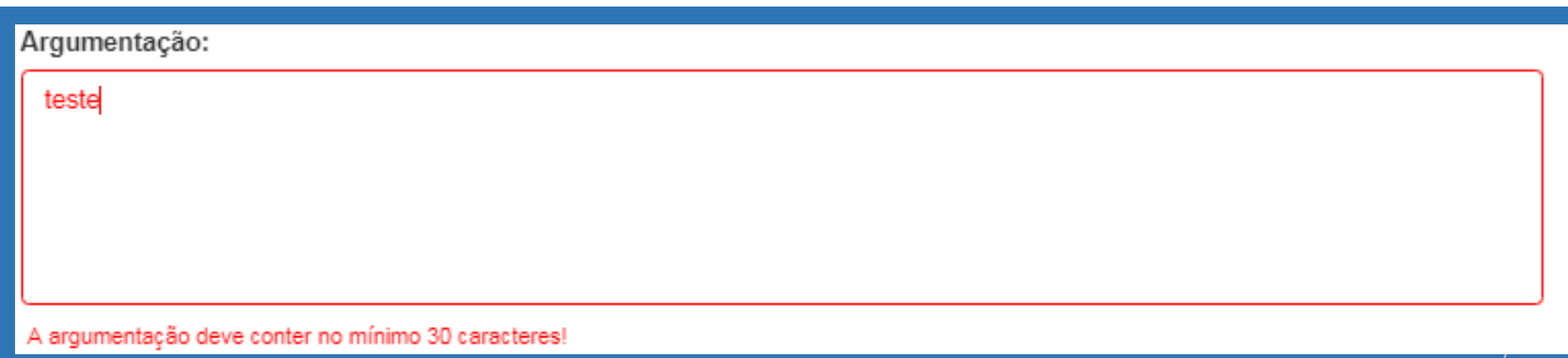

- **Não será permitido salvar o recurso com menos de 30 caracteres na argumentação.**
- **O sistema sinalizará o motivo pelo qual não está sendo possível concluir a solicitação.**

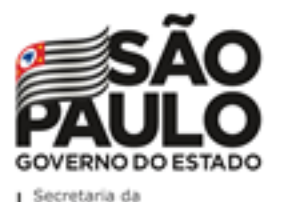

# Atribuição Online – Inscrição 2021

#### **RECURSOS**

o

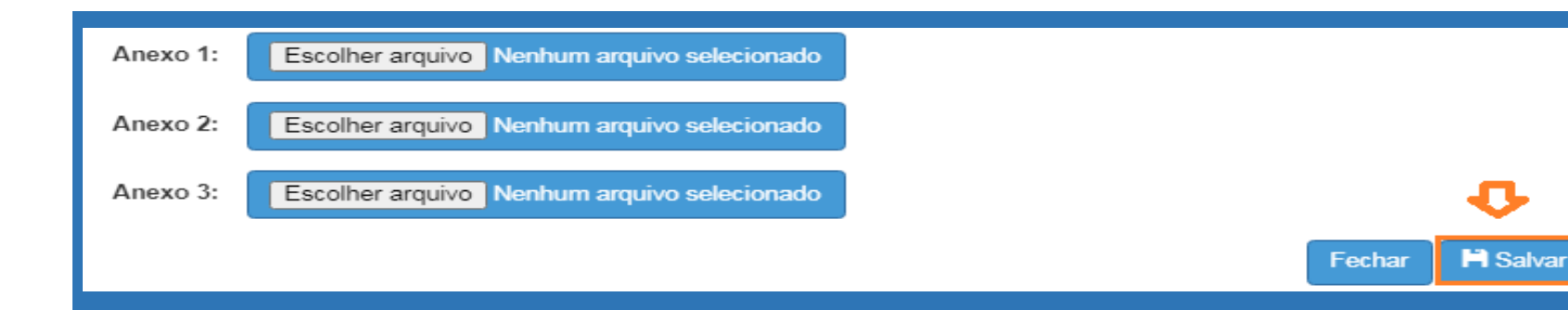

- **É possível anexar documentos comprobatórios.**
- **O campo anexo não é obrigatório.**
- **Após preencher os campos, clique em "Salvar".**

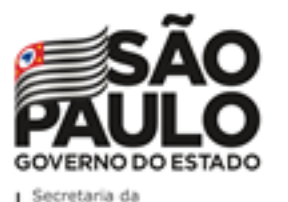

# Atribuição Online – Inscrição 2021

#### **RECURSOS**

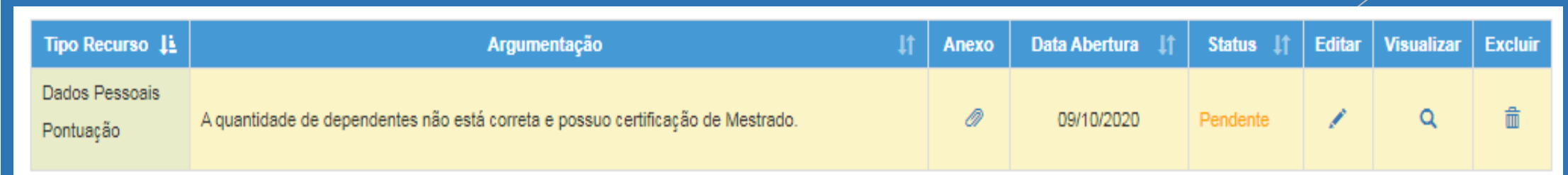

**Serão disponibilizadas as informações pertinentes ao(s) recurso(s) solicitado(s);**

- **Tipo(s) de Recurso(s) selecionado(s).**
- **Argumentação.**
- **Anexo(s).**
- **Data de Abertura.**
- **Status.**

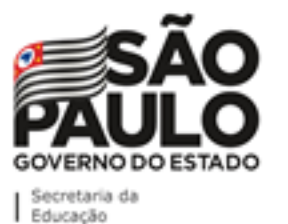

# Atribuição Online – Inscrição 2021

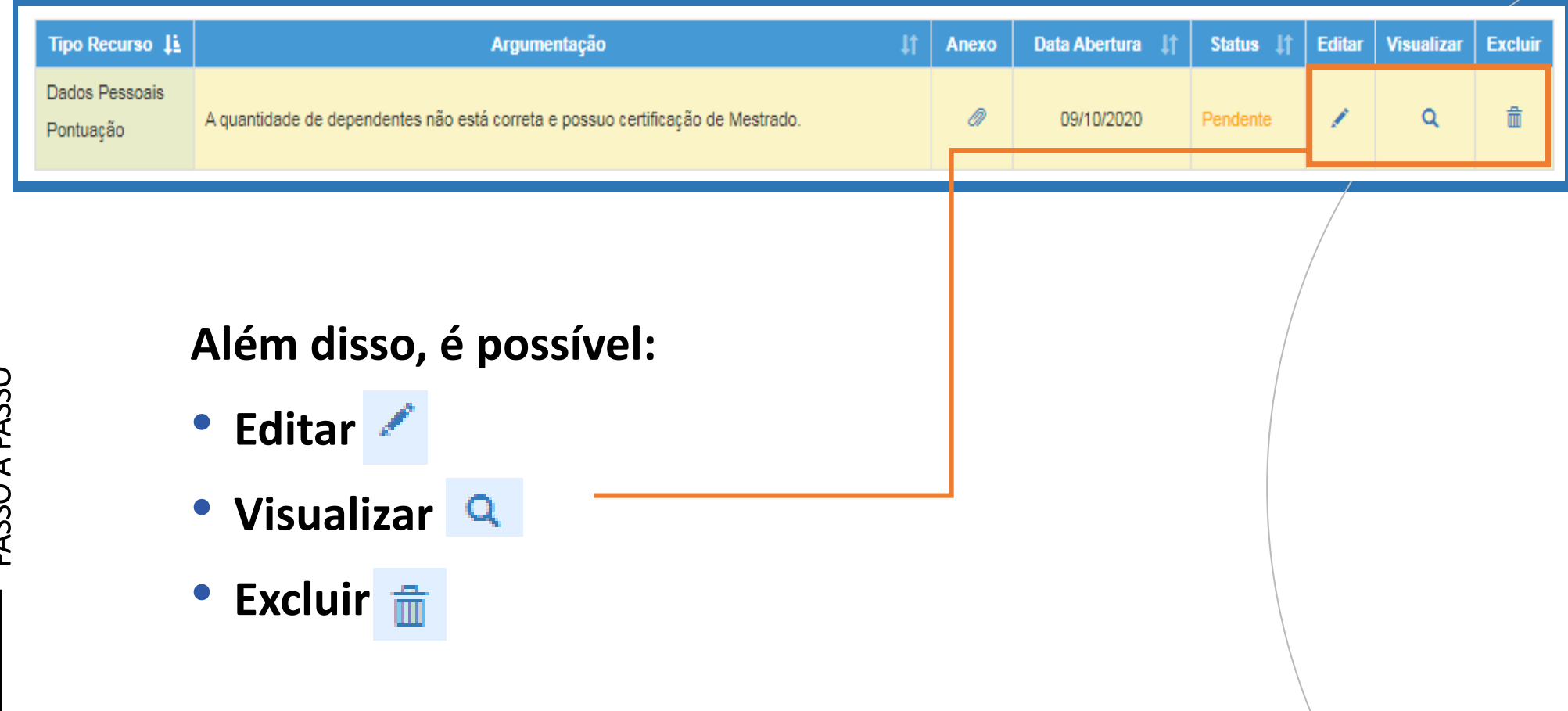

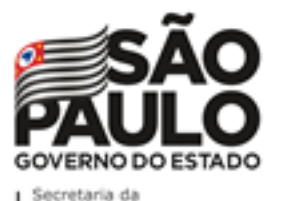

Atribuição Online – Inscrição 2021

#### **RECURSOS**

**Ao tentar cadastrar um novo recurso com um em andamento, será apresentada uma mensagem de orientação.**

#### **Cadastrar Recurso**

Já existe um recurso em andamento! Você deve aguardar a análise do recurso aberto para poder cadastrar um novo.

Fechar

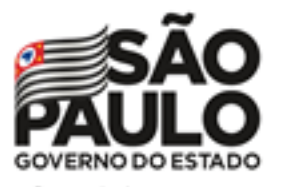

# Atribuição Online – Inscrição 2021

## Conferência de dados e pontuação

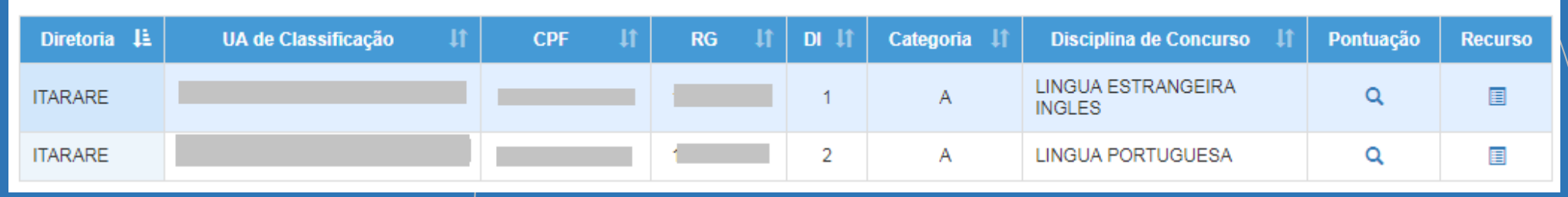

**Importante:**

• **Professores com mais de um cargo precisarão confirmar a pontuação e, se for necessário, solicitar recurso para cada cargo.**

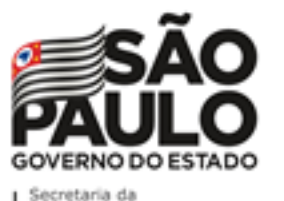

Atribuição Online – Inscrição 2021

## INSCRIÇÃO

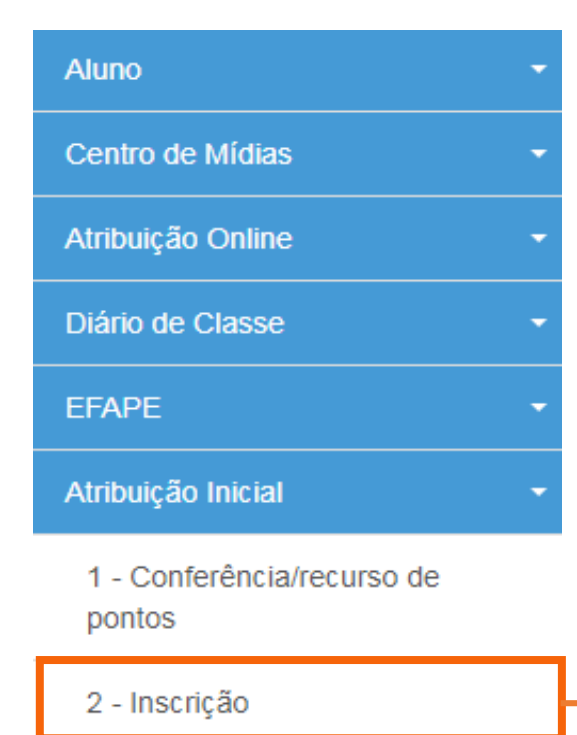

Financeiro Gestão DE/SEE **Para realizar sua inscrição, selecione o menu "Inscrição".**

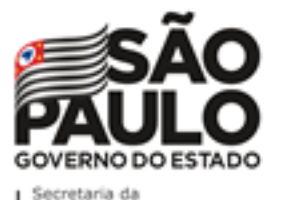

## Atribuição Online – Inscrição 2021

## INSCRIÇÃO

#### **Importante!**

**Caso haja um recurso em andamento, não será possível concluir a inscrição. Será apresentada uma mensagem de alerta.**

# PASSO A PASSO

Inscrição

Não é possível efetivar a Inscrição, pois existe Recurso de Pontuação a ser analisado!

Fechar

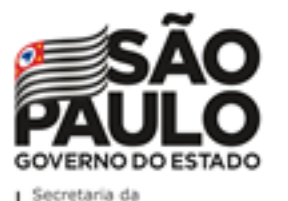

PASSO A PASSO

## Atribuição Online – Inscrição 2021

## INSCRIÇÃO

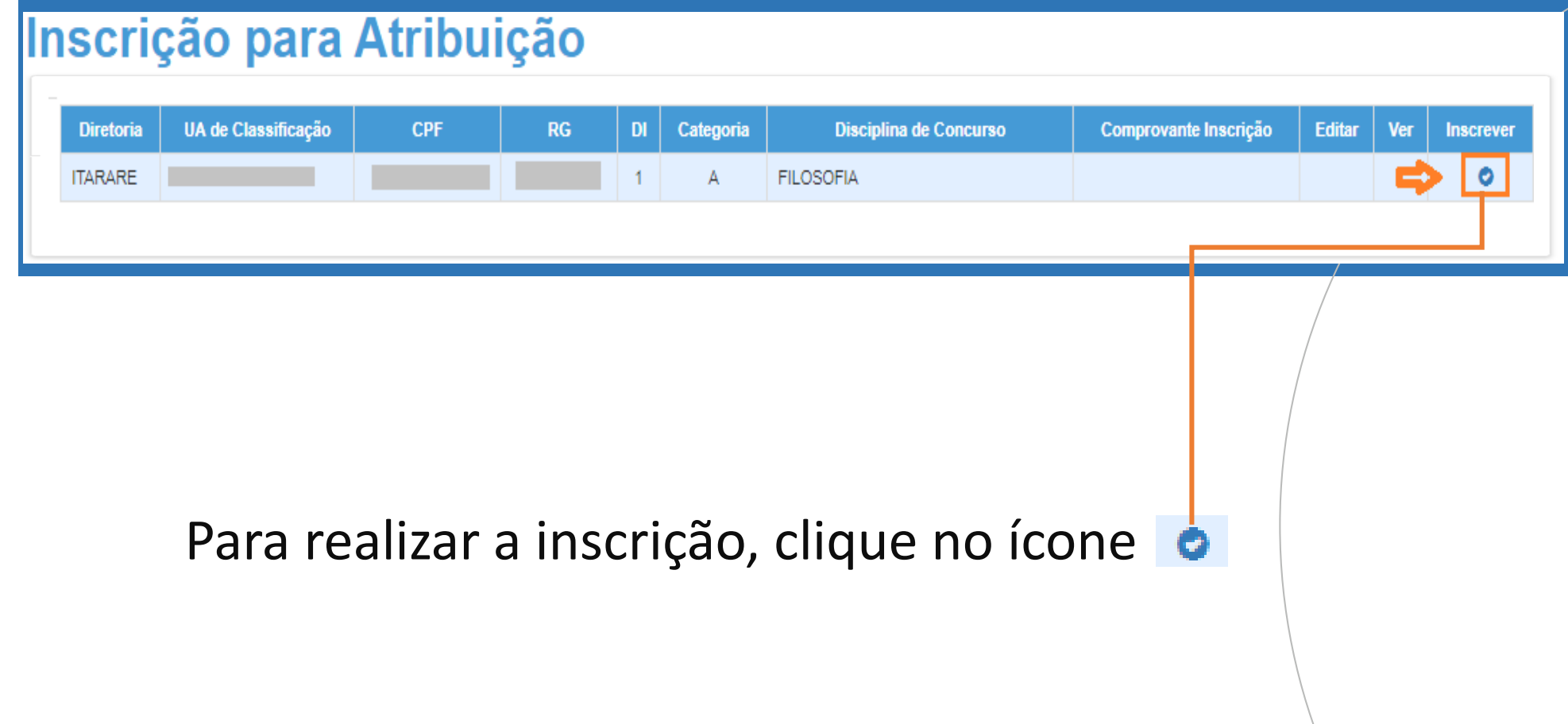

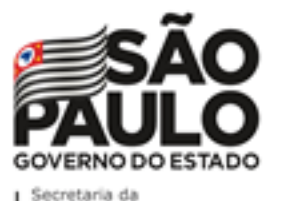

Atribuição Online – Inscrição 2021

## INSCRIÇÃO

#### **Serão apresentados os seguintes dados:**

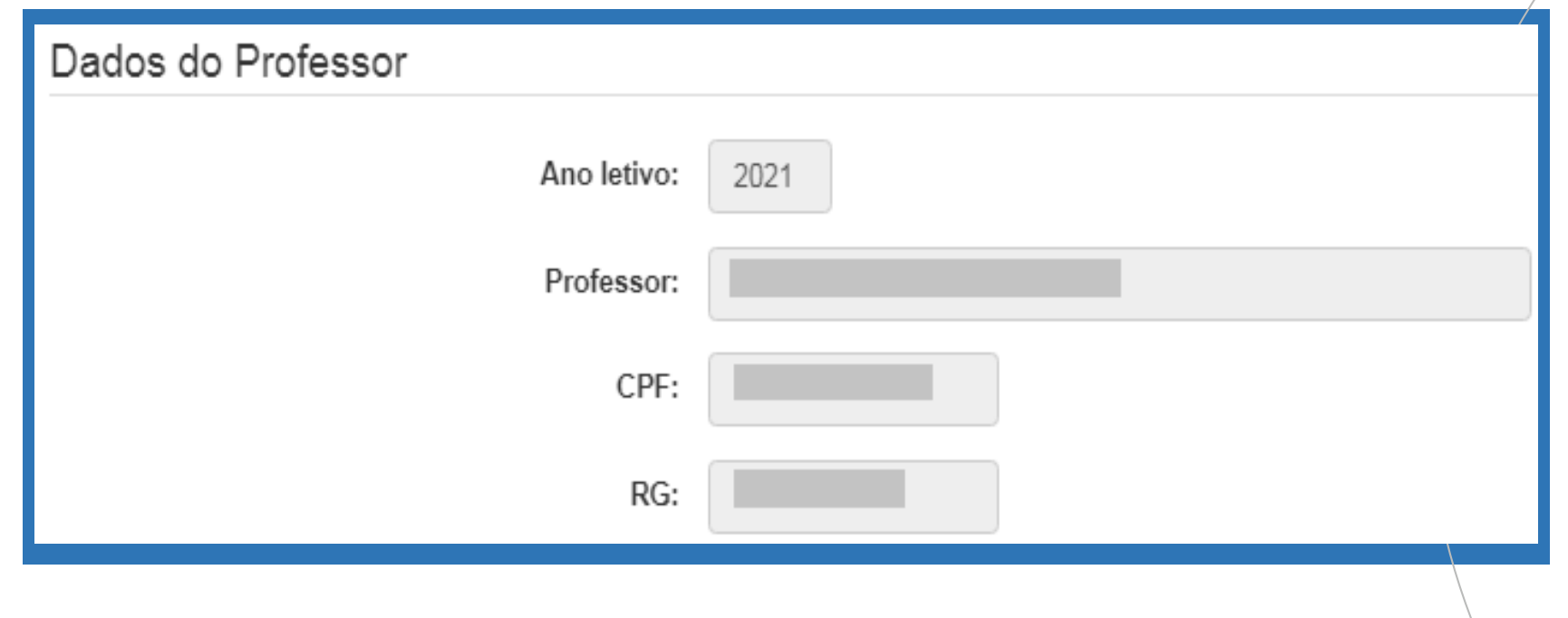

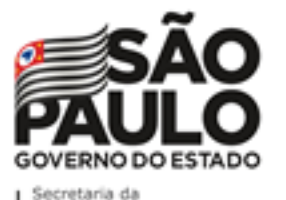

Atribuição Online – Inscrição 2021

## INSCRIÇÃO

#### **Dados Funcionais – Professor Categoria O:**

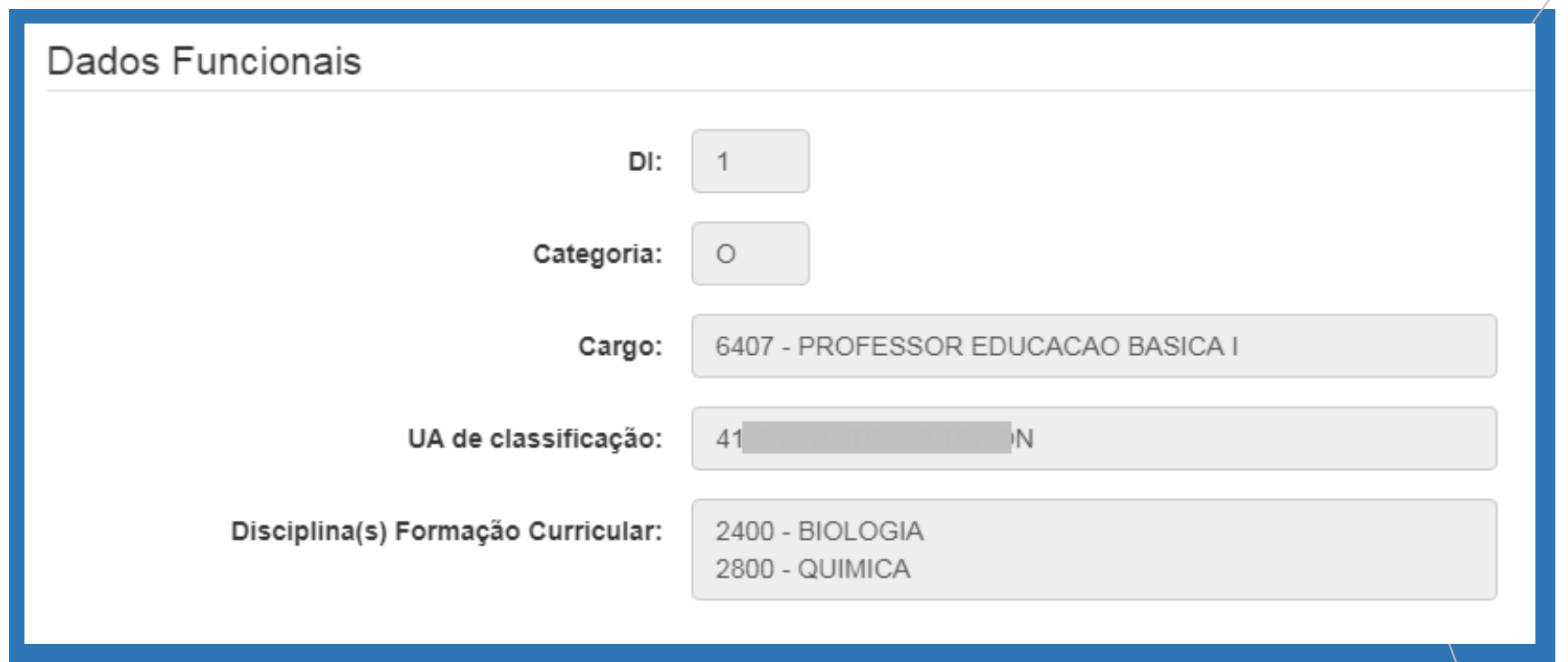

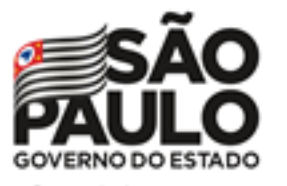

Secretaria da Educação

Atribuição Online – Inscrição 2021

# INSCRIÇÃO

#### **Pontuação – Professor Categoria O:**

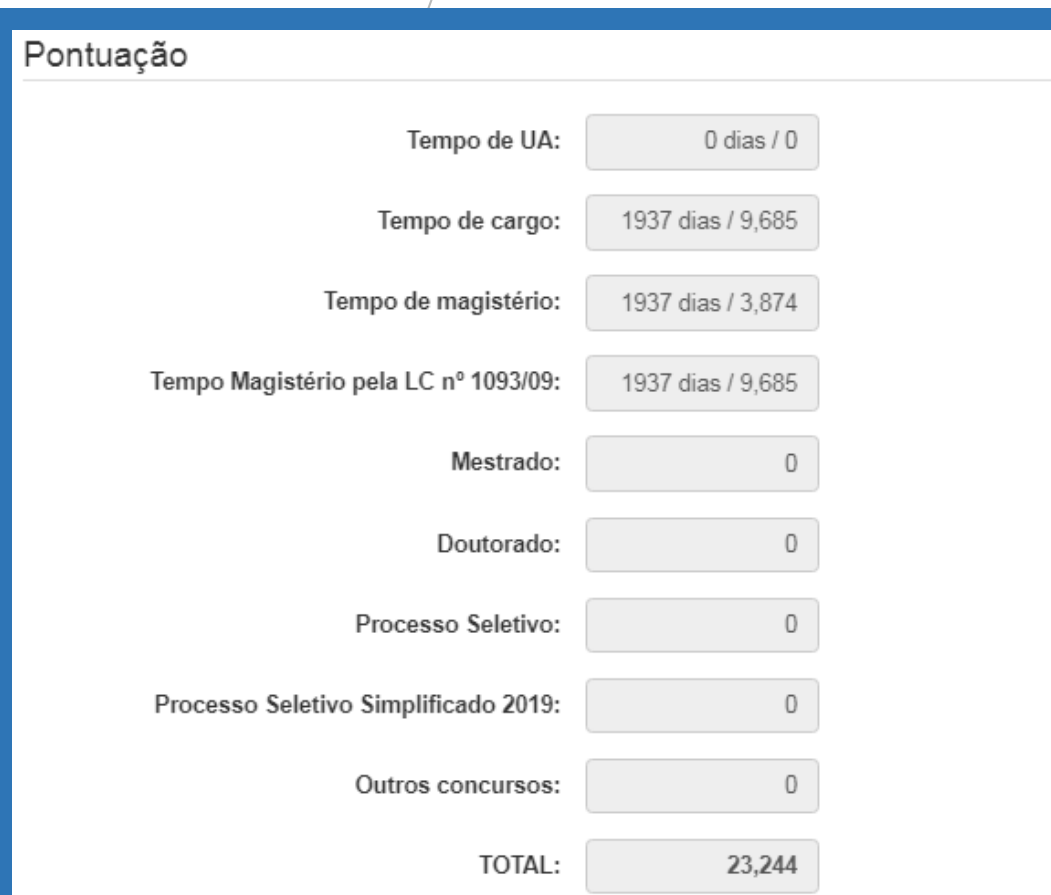

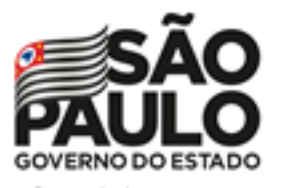

Atribuição Online – Inscrição 2021

## INSCRIÇÃO

**Inscrição – Professor Categoria O:**

- **Selecione a Carga Horária.**
- **Sinalize se deseja atuar com Programas/Projetos.**
- **Indique seu interesse no Programa Inova Educação e, ao informar "Sim", selecione a(s) disciplina(s) desejada(s).**

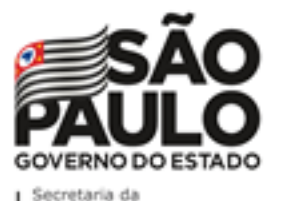

PASSO A PASSO

## Atribuição Online – Inscrição 2021

#### INSCRIÇÃO **Inscrição – Professor Categoria O:**

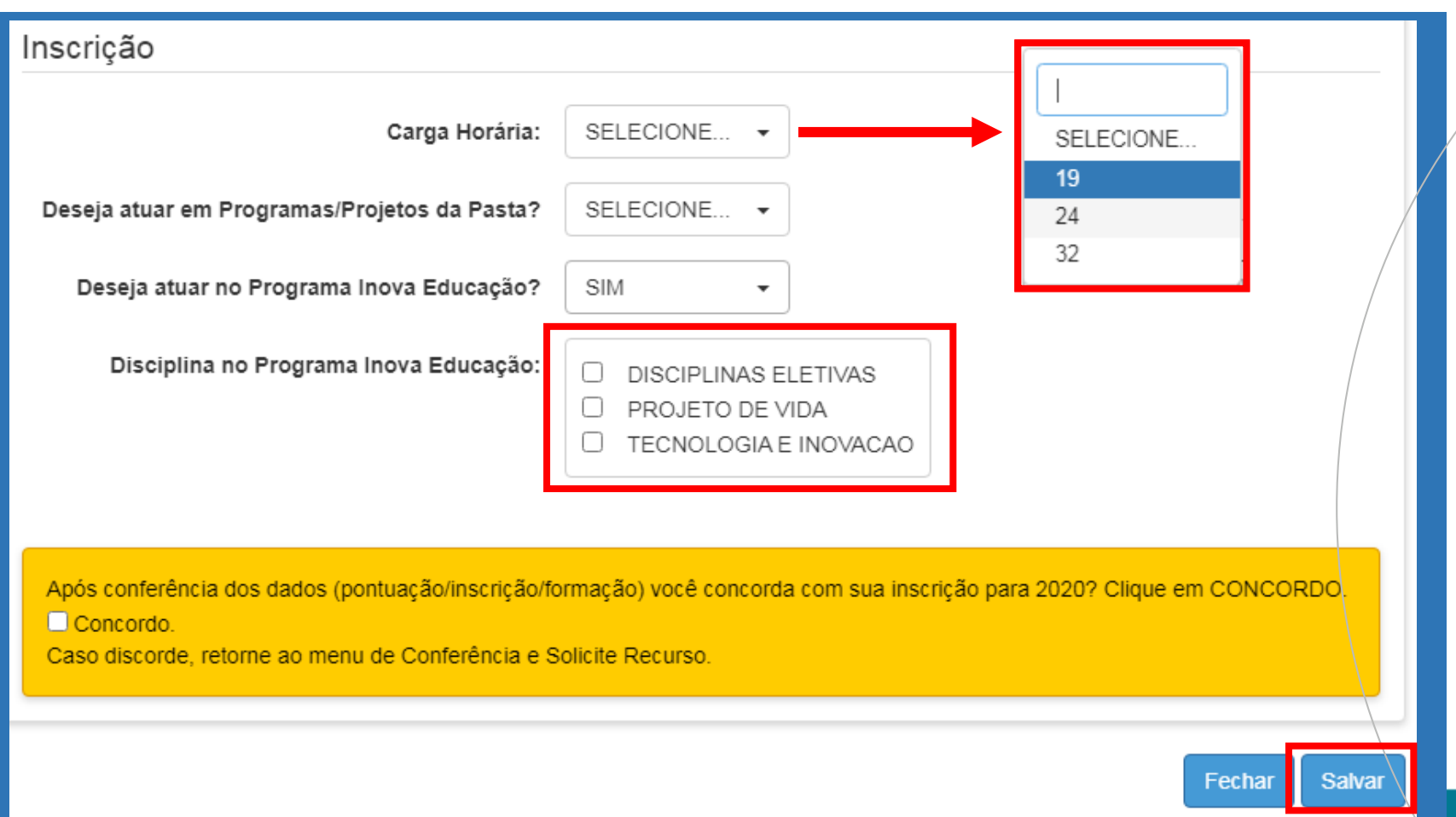

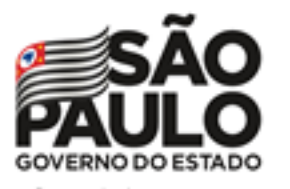

# Atribuição Online – Inscrição 2021

## INSCRIÇÃO

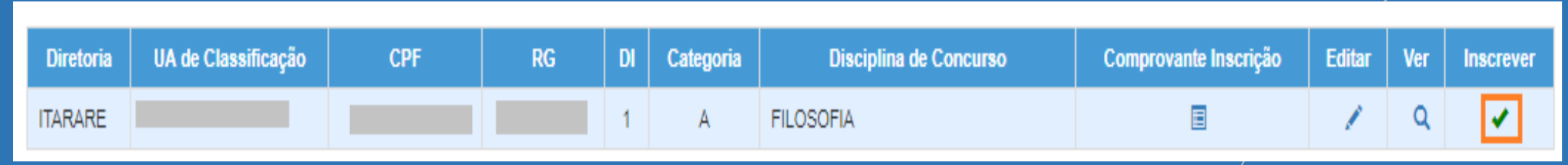

- **Ao concluir a inscrição, as informações serão apresentadas no** *grid.*
- **Durante o período de inscrição, é possível editá-la.**
- **É possível obter o comprovante de inscrição, inclusive gerar um arquivo em PDF.**

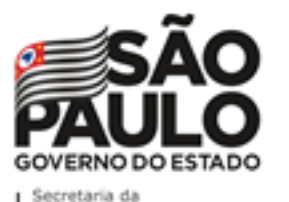

## Atribuição Online – Inscrição 2021

## INSCRIÇÃO

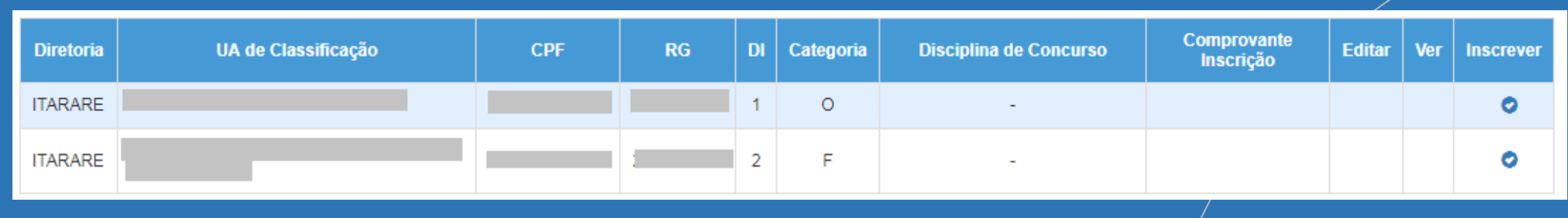

**Importante:**

• **Professores com mais de um cargo precisarão realizar a inscrição para cada cargo.**

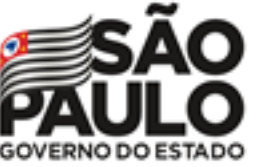

#### Secretaria da Educação

## Atribuição Online – Inscrição 2021

#### **Comprovante de inscrição:** INSCRIÇÃO

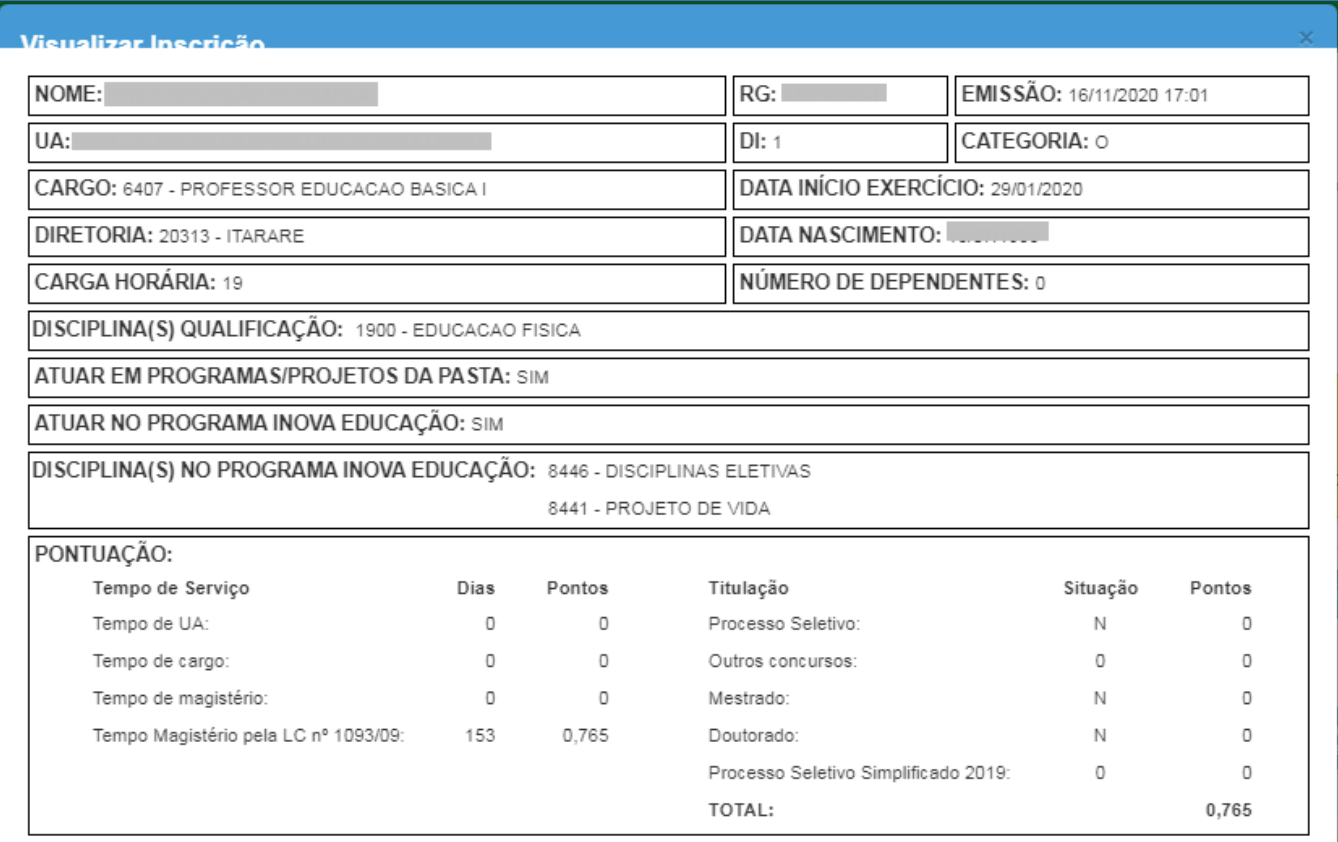

**土 Gerar Pdf** Fechar

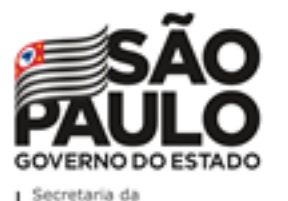

## Atribuição Online – Inscrição 2021

## INSCRIÇÃO

#### **Comprovante de inscrição:**

ATUAR EM PROGRAMAS/PROJETOS DA PASTA: NÃO

ATUAR NO PROGRAMA INOVA EDUCAÇÃO: SIM

DISCIPLINA(S) NO PROGRAMA INOVA EDUCAÇÃO: 8446 - DISCIPLINAS ELETIVAS

8441 - PROJETO DE VIDA

PONTUAÇÃO: Titulação Tempo de Serviço Dias Pontos Situação Pontos Tempo de UA: 2271 2.271 Concurso cargo: s 10 Tempo de cargo: 2959 14.795 Outros concursos:  $\circ$ 0 Tempo de magistério: 5466 10.932 Mestrado: Ν 0 Doutorado: Ν 0 TOTAL: 37,998 ARTIGO 22: SIM DIRETORIA ARTIGO 22: ADAMANTINA

**Obs.:** é possível gerar o comprovante em formato PDF.

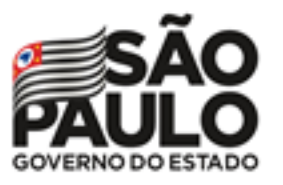

Secretaria da Educação

MOBILE

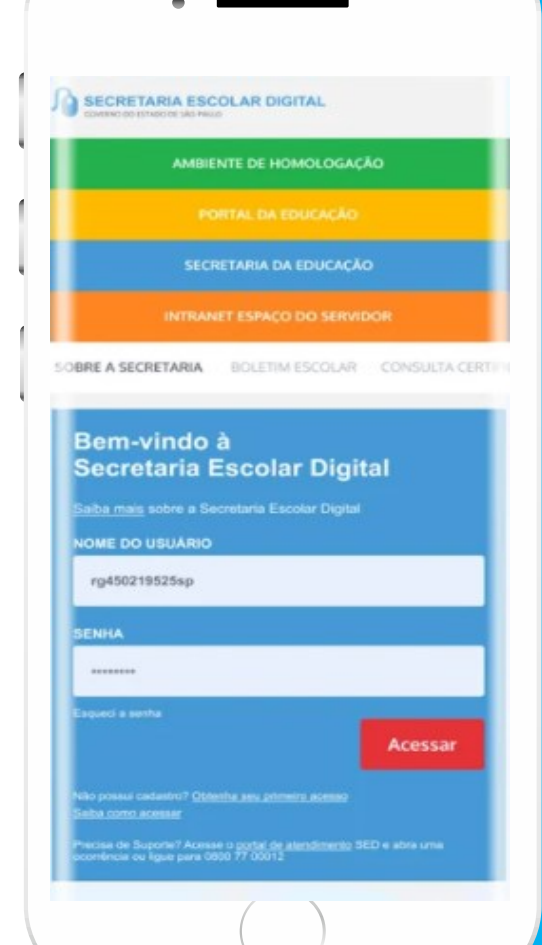

**VOCÊ SABIA QUE AGORA DA PARA ACESSAR A SED PELO CELULAR?** 

**Baixe o app na Playstore através do link [https://play.google.com/store?hl=pt\\_BR](https://play.google.com/store?hl=pt_BR)**

**Os dados são patrocinados, e pelo aplicativo você também conseguirá registrar sua aula.**

**Ou se preferir, baixe o app Di@rio de Classe, através do link: https://play.google.com/store/apps/details?id= br.gov.sp.educacao.sed.mobile&hl=pt\_BR**

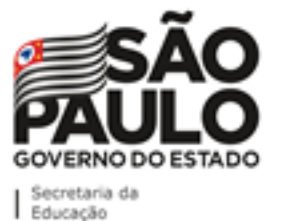

## PORTAL DE ATENDIMENTO

**48**

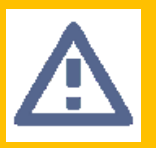

**Em casos de dúvidas ou problemas, sugerimos que registre uma ocorrência no nosso Portal de Atendimento, através do link https://atendimento.educacao.sp.gov.br**

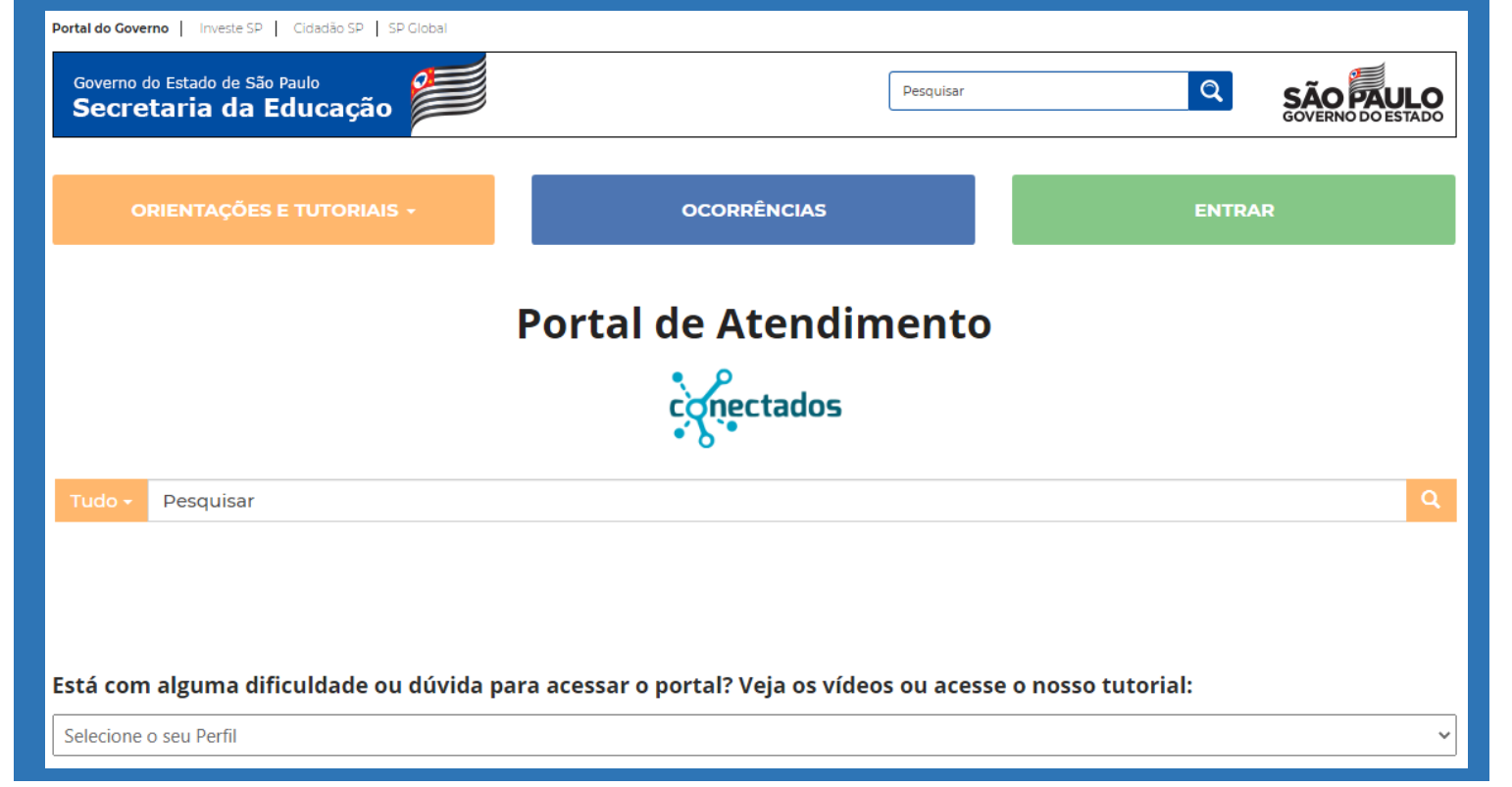

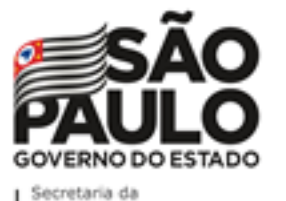

# **<sup>48</sup>** PORTAL DE ATENDIMENTO

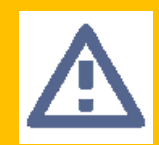

**Em casos de dúvidas ou problemas, sugerimos que registre uma ocorrência no nosso Portal de Atendimento, através do link https://atendimento.educacao.sp.gov.br**

#### Perfil de acesso \* Professor ou Servidor de Escola (Rede Estadual) × Q Assunto da Ocorrência \*  $\pmb{\times}$  $\alpha$ **CRH - Recursos Humanos** Categoria<sup>\*</sup>  $\mathbf x$ Ω **CRH - Recursos Humanos** Subcategoria \* ×  $\Omega$ Atribuição Online

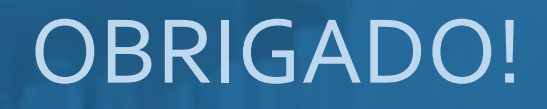

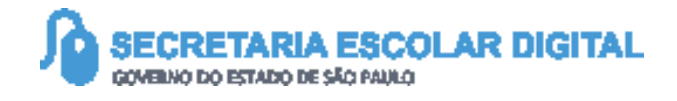

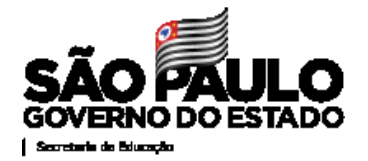